# **FUJIFILM**

# **DIGITAL CAMERA**

# GFX 100II

# **ความเปลี่ยนแปลงและสิ่งใหม่ๆ**

เวอร์ชั่น 2.10

คุณสมบัติที่เพิ่มขึ้นหรือที่เปลี่ยนแปลงเนื่องจากผลของการอัพเดทเฟิ ร์มแวร์อาจไม่ตรงกับราย ละเอียดในเอกสารประกอบที่จัดมาให้พร้อมกับผลิตภัณฑ์นี ้โปรดดูข้อมูลเกี่ยวกับการอัพเดทที่ใช้ได้ สําหรับผลิตภัณฑ์ต่างๆ บนเว็บไซต์ของเรา:

*https://fujifilm-x.com/support/download/firmware/cameras/*

 **เนื้อหา**

เฟิ ร์มแวร์ของ GFX100 II รุ่น 2.10 จะเพิ่มหรืออัพเดทคุณสมบัติในรายการด้านล่างนี ้ สําหรับคู่มือฉบับล่าสุด โปรดเยี่ยมชมเว็บไซต์ต่อไปนี ้  *https://fujifilm-dsc.com/en-int/manual/*

. . . . . . . . . . . . . . . .

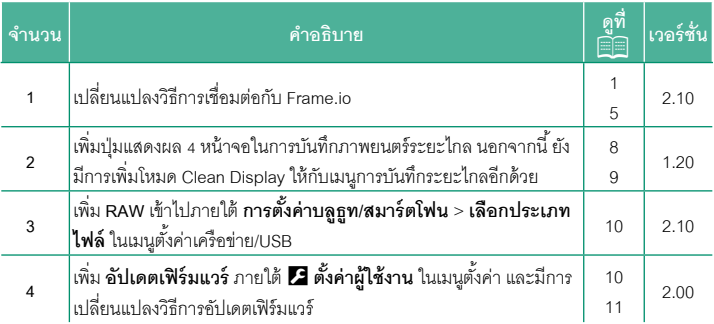

### **ความเปลี่ยนแปลงและสิ่งใหม่ๆ**

ความเปลี่ยนแปลงและสิ่งใหม่ๆจะเป็นดังนี ้

### **การอัปโหลดไฟล์ไปยัง Frame.io เวอร์ชัน 2.10**

<span id="page-2-0"></span>อัปโหลดไฟล์ไปยัง Frame.io

- การเชื่อมต่อผ่าน LAN ไร้สาย ( $\Xi$ [1\)](#page-2-1)
- $\bullet$  การเชื่อมต่อผ่าน LAN แบบมีสาย (อีเทอร์เน็ต) ( $\boxdot$  [3\)](#page-4-0)

 $\color{black} \blacklozenge$  ยืนยันว่าตั้งนาฬิกาของกล้องเป็นเวลาและวันที่ที่ถูกต้องก่อนดำเนินการต่อ

### **การเชื่อมต่อผ่าน LAN ไร้สาย**

<span id="page-2-1"></span>เชื่อมต่อกับ Frame.io ผ่าน LAN ไร้สาย

**1** เลือก **Frame.io Camera to Cloud** > **เชื่อมต่อ**

- **2** เลือก **สร้างใหม่** เพื่อสร้างโปรไฟล์การตั้งค่าการสื่อสาร ใหม่
	- $\blacklozenge$  คุณยังสามารถเลือกหรือแก้ไขโปรไฟล์การตั้งค่าการ สื่อสารที่มีอยู่ได้

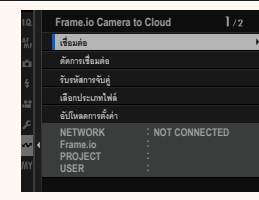

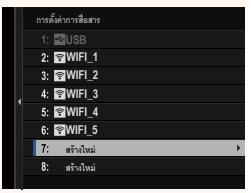

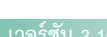

### 1

### **3** เลือก **LAN ไร้สาย**

### **4** เลือก **การตั้งค่าจุดเชื่อมต่อ**

เลือก **การตั้งค่าที่อยู่ IP** เพื่อเลือกที่อยู่ IP ด้วยตนเอง ตามที่อธิบายไว้ใน "การเชื่อมต่อโดยใช้ที่อยู่ IP" **Á¦È**

### **5** เลือก **ตั้งค่าอย่างง่าย**

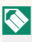

 $\bigotimes$  หากต้องการเลือกเราเตอร์ LAN ไร้สายหรือป้อน SSID ของเราเตอร์ด้วยตนเอง ให้เลือก **ตั้งค่าแมนนวล**

**6** ทําตามคําแนะนําบนหน้าจอเพื่อเตรียมเราเตอร์ LAN ไร้สาย

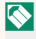

 $\blacklozenge$  คุณยังมีตัวเลือกในการเชื่อมต่อโดยใช้ PIN แสดง PIN ของกล้องโดยกดไม้โฟกัส (ก้านโฟกัส) ขึ้นแล้วป้ อนบน เราเตอร์ LAN ไร้สาย

**7** กด **MENU/OK** เมื่อการตั้งค่าเสร็จสิ ้น **´Ênµ°¥nµnµ¥**

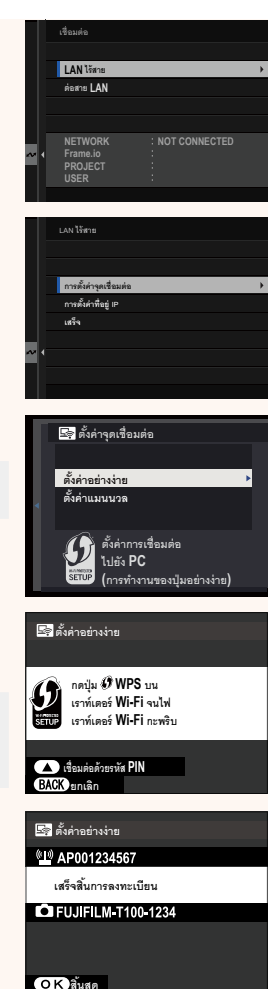

**8** เมื่อเชื่อมต่อแล้ว ให้เลือก **รับรหัสการจับคู่**

รหัสการจับคู่จะปรากฏขึ้น

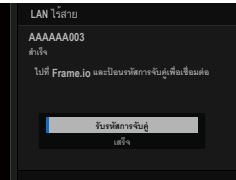

- **9** ลงชื่อเข้าใช้ Frame.io จากคอมพิวเตอร์หรืออปกรณ์อื่นๆ แล้วป้อนรหัสการจับค่ที่แสดง บนกล้อง
- **10** อัปโหลดไฟล์ไปที่ Frame.io

### <span id="page-4-0"></span>**การเชื่อมต่อผ่าน LAN แบบมีสาย (อีเทอร์เน็ต)**

เชื่อมต่อกับ Frame.io ผ่าน LAN แบบมีสาย (อีเทอร์เน็ต)

- **1** เชื่อมต่อกับเครือข่ายโดยเสียบสายอีเทอร์เน็ตเข้ากับขั้วต่อ LAN ของกล้อง
- **2** เลือก **Frame.io Camera to Cloud** > **เชื่อมต่อ**

- **3** เลือก **สร้างใหม่** เพื่อสร้างโปรไฟล์การตั้งค่าการสื่อสาร ใหม่
	- $\blacklozenge$  คุณยังสามารถเลือกหรือแก้ไขโปรไฟล์การตั้งค่าการ สื่อสารที่มีอยู่ได้

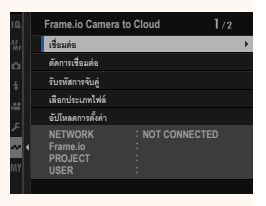

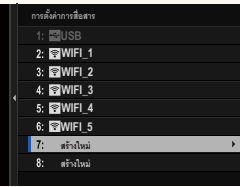

### **4** เลือก **ต่อสาย LAN**

- **5** ปรับ **การตั้งค่าที่อยู่ IP**
	- เลือก **อัตโนมัติ**เพื่อใช้ที่อยู่ IP ที่กําหนดโดยเครือ ข่าย
	- เลือก **แมนนวล** เพื่อเลือกที่อยู่ IP ด้วยตนเองตามที่ อธิบายไว้ใน "การเชื่อมต่อโดยใช้ที่อยู่ IP"
- **6** เมื่อเชื่อมต่อแล้ว ให้เลือก **รับรหัสการจับคู่** รหัสการจับคู่จะปรากฏขึ้น

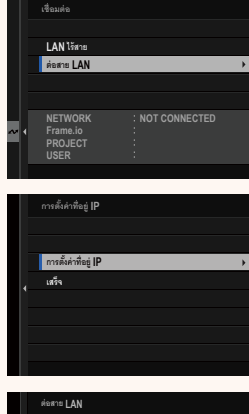

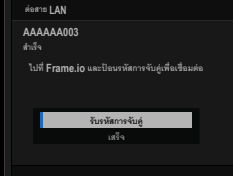

- **7** ลงชื่อเข้าใช้ Frame.io จากคอมพิวเตอร์หรืออุปกรณ์อื่นๆแล้วป้ อนรหัสการจับคู่ที่แสดง บนกล้อง
- **8** อัปโหลดไฟล์ไปที่ Frame.io

 **Frame.io Camera to Cloud เวอร์ชัน 2.10**

<span id="page-6-0"></span>ปรับการตั้งค่าเพื่อใช้กับ Frame.io

### **เชื่อมต่อ**

คุณสามารถเลือกโปรไฟล์การตั้งค่าการเชื่อมต่อที่บันทึกไว้เพื่อเชื่อมต่อกับโปรเจ็กต์ Frame.io ได้

### **ตัดการเชื่อมต่อ**

สิ ้นสุดการเชื่อมต่อกับโปรเจ็กต์ Frame.io และยุติการเชื่อมต่อเครือข่าย

### **รับรหัสการจับคู่**

รหัสการจับคู่จะปรากฏขึ้นเพื่อเชื่อมต่อกับโปรเจ็กต์ Frame.io ป้อนรหัสนี้บนหน้าจอ Frame.io ที่ เข้าถึงจากคอมพิวเตอร์ส่วนตัวหรือแท็บเล็ตของคุณเพื่อเชื่อมต่อ Frame.io และกล้อง

### **เลือกประเภทไฟล์**

เลือกประเภทของไฟล์ที่อัปโหลดไปยัง Frame.io คุณสามารถเลือกหรือยกเลิกการเลือกไฟล์ แต่ละประเภทแยกกันได้

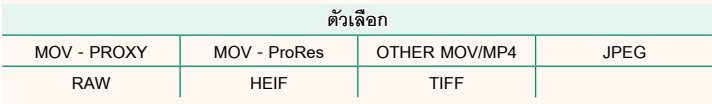

### **อัปโหลดการตั้งค่า**

ปรับการตั้งค่าของการตั้งค่าการอัปโหลด Frame.io

### **เลือกภาพและย้าย**

ทําเครื่องหมายภาพสําหรับอัปโหลด

### **คําสั่งการส่งภาพอัตโนมัติ**

เลือก **เปิ ด** เพื่อทําเครื่องหมายภาพถ่ายและภาพยนตร์สําหรับอัปโหลดโดยอัตโนมัติทันทีที่ถ่าย

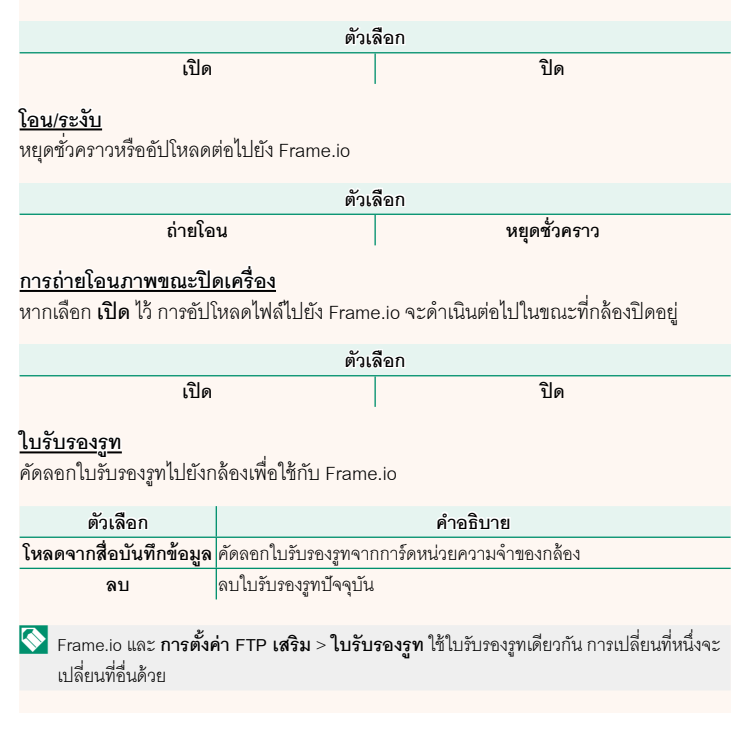

### **อัปโหลดสถานะ**

ดูสถานะการอัปโหลดของ Frame.io

### **คิวถ่ายโอน**

ดูรายการไฟล์ที่รอการอัปโหลด

### **รีเซ็ตคําสั่งโอน**

ลบเครื่องหมายอัปโหลดออกจากไฟล์ทั้งหมดที่เลือกเพื่ออัปโหลดไปยัง Frame.io

### **จอแสดงผลการบันทึกระยะไกล เวอร์ชัน 1.20**

<span id="page-9-0"></span>การควบคุมที่ใช้ได้ในการแสดงผลการบันทึกระยะไกลมีตามรายละเอียดด้านล่าง

N รูปแบบการแสดงผลจะแตกต่างกันไปตามขนาดของหน้าจอคอมพิวเตอร์หรือแท็บเล็ต รวมถึงปัจจัย อื่นๆ

### **ภาพรวม**

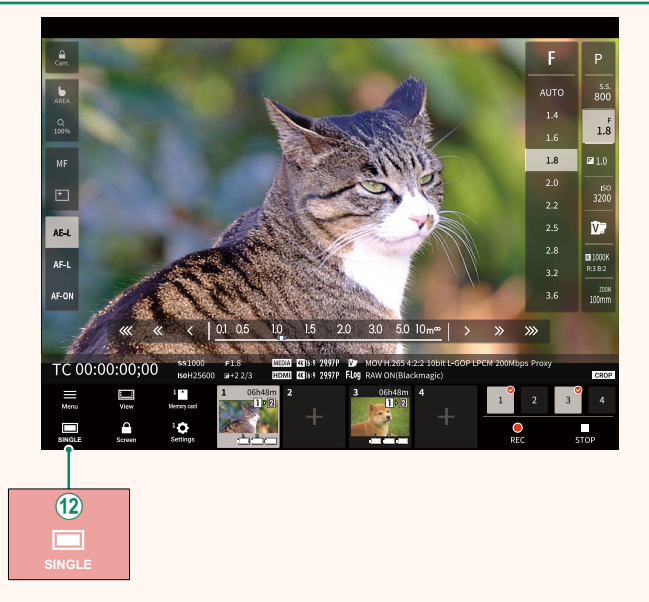

 $\widehat{a}(\widehat{a})$  เพิ่มปุ่มแสดงผล 4 หน้าจอ หากกดปุ่มนี้ การแสดงหน้าจอจะแบ่งออกเป็นสี่ส่วนเพื่อตรวจ สอบไลฟ์ วิวของกล้องหลายตัวพร้อมกัน

### **เมนูการบันทึกระยะไกล เวอร์ชัน 1.20**

<span id="page-10-0"></span>ปรับการตั้งค่าการบันทึกระยะไกล

**Show histogram** ซ่อนหรือดูฮิสโตแกรม

**Show microphone level** ซ่อนหรือดูระดับการบันทึกไมโครโฟน

**Show WAVEFORM/VECTORSCOPE** ซ่อนหรือดูรูปคลื่น/เวคเตอร์สโคป

**Show tool bar** ซ่อนหรือดูแถบเครื่องมือของเบราว์เซอร์

**Clean display mode** สลับไปเป็นโหมด Clean Display เพื่อแสดงเฉพาะไลฟ์ วิวเท่านั้น

**Display with Image quality priority/Real-time performance priority** เลือกวิธีที่คุณต้องการแสดงมุมมองผ่านเลนส์โดยให้ความสําคัญกับคุณภาพของภาพหรือเพื่อ ให้แน่ใจว่าภาพจะอัพเดตแบบเรียลไทม์

- $\left|\bigwedge\right|$  ให้ความสำคัญกับคุณภาพของภาพจะเพิ่มคุณภาพของภาพให้สูงสุดแต่อาจส่งผลให้การแสดง ผลล่าช้า
	- ให้ความสําคัญกับการแสดงผลแบบเรียลไทม์จะช่วยลดความล่าช้าในการแสดงผลให้เหลือน้อย ที่สุด โดยไม่คํานึงถึงปัจจัยต่างๆเช่น ความเร็วในการเชื่อมต่อ

### **Light mode/Dark mode** สลับระหว่างการแสดงผลการบันทึกระยะไกลโหมดสว่างและโหมดมืด

### **Stop the camera connection**

คลิกหรือแตะรูปขนาดย่อในพื้นที่ "เลือกกล้อง" เพื่อสิ้นสุดการเชื่อมต่อกับกล้องที่เลือก

### **เลือกประเภทไฟล์ เวอร์ชัน 2.10**

เลือกประเภทของไฟล์ที่อัปโหลด คุณสามารถเลือกหรือยกเลิกการเลือกไฟล์แต่ละประเภทแยก กันได้

<span id="page-11-0"></span>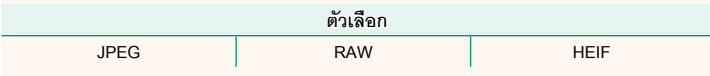

### **อัปเดตเฟิ ร์มแวร์ เวอร์ชัน 2.00**

<span id="page-11-1"></span>ใช้เฟิ ร์มแวร์ที่จัดเก็บไว้ในการ์ดหน่วยความจําเพื่ออัปเดตเฟิ ร์มแวร์สําหรับกล้อง เลนส์และ อุปกรณ์เสริมอื่นๆ

### **อัปเดตเฟิ ร์มแวร์ เวอร์ชัน 2.00**

<span id="page-12-0"></span>เมื่อเฟิ ร์มแวร์ได้รับการอัปเดต และมีการเพิ่มและ/หรือเปลี่ยนแปลงคุณสมบัติต่างๆให้อัปเดต เฟิร์มแวร์

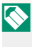

 $\left|\bigwedge \right.$  หลังจากอัปเดตเป็นเฟิร์มแวร์ล่าสุด คุณสมบัติของกล้องอาจแตกต่างไปบ้างจากที่ระบุไว้ในคู่มือ ึ คบับนี้

### **การดาวน์โหลดเฟิ ร์มแวร์**

ขั้นแรกให้ดาวน์โหลดเฟิร์มแวร์ล่าสุดและบันทึกลงในการ์ดหน่วยความจำ สำหรับวิธีการดาวน์ โหลดเฟิ ร์มแวร์โปรดดูที่เว็บไซต์ต่อไปนี ้

*https://fujifilm-x.com/support/download/firmware/cameras/*

**การอัปเดตเฟิ ร์มแวร์**

สามารถคับ โดตเฟิร์มแวร์ได้ด้วยวิธีต่อไปนี้

### **การอัปเดตเฟิ ร์มแวร์เมื่อเริ่มใช้งานกล้อง**

ใส่การ์ดหน่วยความจําที่มีเฟิ ร์มแวร์ใหม่เข้าไปในกล้องขณะที่กดปุ่ ม **DISP/BACK** ให้เปิดกล้อง ้<br>สามารถอัปเดตเฟิร์มแวร์ได้ หลังการอัปเดตเสร็จสิ้น ให้ปิดกล้องครั้งหนึ่ง

### **การอัปเดตเฟิ ร์มแวร์จากเมนูตั้งค่า**

ใส่การ์ดหน่วยความจําที่มีเฟิ ร์มแวร์ใหม่เข้าไปในกล้อง เลือก D**ตั้งค่าผ้ใช้ ู งาน** > **อัปเดต เฟิ ร์มแวร์**เพื่ออัปเดตเฟิ ร์มแวร์

### **การอัปเดตเฟิ ร์มแวร์โดยใช้แอพสมาร์ทโฟน (อัปเดตด้วยตนเอง)**

หากคุณใช้แอพสมาร์ทโฟน คุณสามารถอัปเดตเฟิ ร์มแวร์ได้จากแอพ สําหรับรายละเอียด โปรด ดูที่เว็บไซต์ต่อไปนี ้

*https://fujifilm-dsc.com/*

### **การอัปเดตเฟิ ร์มแวร์โดยใช้แอพสมาร์ทโฟน (อัปเดตอัตโนมัติ)**

หากใช้ FUJIFILM XApp รุ่น 2.0.0 หรือใหม่กว่า เฟิ ร์มแวร์ล่าสุดจะถูกดาวน์โหลดไปยังกล้อง โดยอัตโนมัติจากสมาร์ทโฟนของคุณ

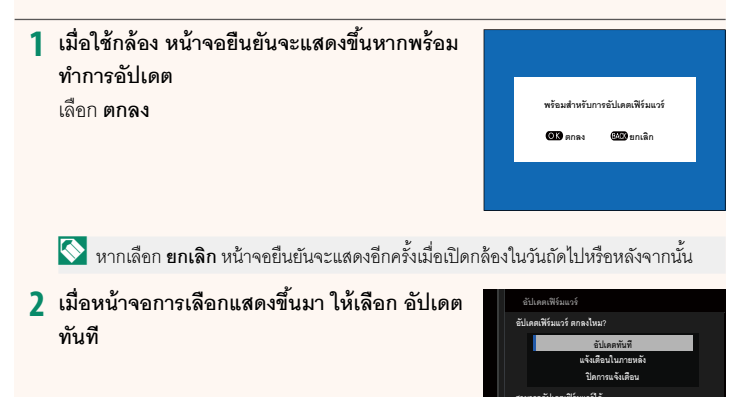

ตั้งคำ <u>500</u> ยกเลิก

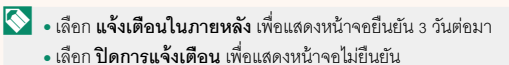

### **3 เลือก ตกลง**

- **4 ทําตามคําแนะนําบนหน้าจอเพื่ออัปเดตเฟิ ร์มแวร์**
- **5 เมื่อหน้าจอการอัปเดตเสร็จสิ้นแสดงขึ้น ให้ปิ ดกล้อง**
- O ใช้แบตเตอรี่ที่มีประจุเพียงพอในการอัปเดตเฟิ ร์มแวร์ห้ามปิดหรือใช้งานกล้องในระหว่างการ อัปเดต หากปิดกล้องระหว่างการอัปเดตเฟิ ร์มแวร์กล้องอาจไม่ทํางานได้ตามปกติอีกต่อไป
	- ไม่มีสิ่งใดแสดงบน EVF ระหว่างการอัปเดตเฟิ ร์มแวร์ใช้จอภาพ LCD
	- เวลาที่ต้องใช้ในการอัปเดตเฟิร์มแวร์จะขึ้นอยู่กับขนาดของเฟิร์มแวร์ อาจใช้เวลามากที่สุด ประมาณ 10 นาที
	- ไม่สามารถย้อนกลับไปเป็นรุ่นก่อนหน้าได้หลังจากที่อัปเดตเฟิ ร์มแวร์แล้ว
	- หากข้อความแสดงข้อผิดพลาดปรากฏขึ้นในขณะที่กำลังอัปเดตเฟิร์มแวร์ โปรดดูเว็บไซต์ต่อไปนี้ *https://fujifilm-x.com/support/download/error-message/*

### **การตรวจสอบรุ่นเฟิร์มแวร์**

หากต้องการดูข้อมูลรุ่น ให้เปิดกล้องในขณะที่กดปุ่ ม **DISP/BACK**

 $\bigodot$  กล้องจะแสดงรุ่นเฟิร์มแวร์เมื่อใส่การ์ดหน่วยความจำเท่านั้น

 $\left|\bigotimes$  หากต้องการดูรุ่นเฟิร์มแวร์หรืออัปเดตเฟิร์มแวร์สำหรับอุปกรณ์เสริม เช่น เลนส์แบบเปลี่ยนได้ ชุด แฟลชเสริมภายนอก และตัวแปลง ให้ต่ออุปกรณ์เสริมเข้ากับกล้อง

## **FUJIFILM**

### **FUJIFILM Corporation**

7-3, AKASAKA 9-CHOME, MINATO-KU, TOKYO 107-0052, JAPAN

https://fujifilm-x.com

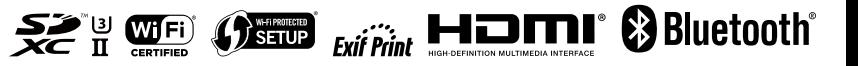